# Performance: Annual Performance - Employee Self- Evaluation Employee

This job aid details how to complete an employee self- evaluation in Workday. This is the first step in the annual performance evaluation process.

- 1. Go to your Workday inbox and select the **Self Evaluation**: 2023/2024 Annual Performance Evaluation
- 2. Click **Get Started** and complete each section of the evaluation

## SECTION: RESULTS ACHIEVED

These are the goals for this review period (4/1/2023 - 3/31/2024).

<u>NOTE</u>: All Goals must have the following: Goal, Category, Status and Due Date. For any goals with status "Complete", they must have a completion date.

- **3.** If you entered goals during the last performance period, your active goals will auto upload.
- **4.** If no goals were previously entered, click on the **Add** button to add a goal, and fill out the necessary fields.

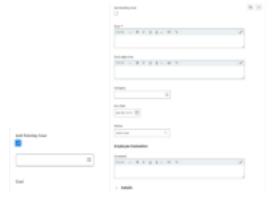

5. When all goals have been updated, click Next

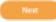

## **SECTION: POSITION DESCRIPTION**

- **6.** Using the drop-down, respond to the question, "Does your position description accurately reflect your major responsibilities?" and provide comments in the comment box below.
- 7. Click the **Next** button to continue to the next section.

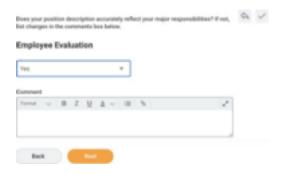

## **SECTION: PERFORMANCE INDICATORS**

- **8.** For each Competency listed, select a rating from the drop-down menu. Use the comment box to provide examples to support the rating.
- 9. Once ALL Competencies have been rated (6 for staff and 8 for managers), click Next to continue to the next section.

## Performance: Annual Performance - Employee Self- Evaluation Employee

#### SECTION: MAIN ACCOMPLISHMENTS

10. List work-related accomplishments achieved during the current review period. Use this section to also list any areas of struggle and follow-up by setting goals in next section.

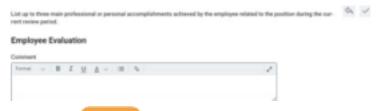

11. Click **Next** to continue to the next section.

## Section: Goals for the Next Review Period

A minimum of 3 goals is required for the next rating period (April 2024 - March 2025)

- 12. Click the Add button to add a new goal. All Goals must have the following: Goal, Goal Objective, Category, Status and Due Date.
- 13. Once you have added your goals, click Next

### **SECTION: SUPPORTING DOCUMENTS**

Note: If there are none, just click the Next button to continue to the next section.

**14.** If you would like to upload any supporting documents, Click **Select** 

Files Select files or drag and drop them.

- **15.** Then, you are going to click the **Upload** button to upload the file.
- **16.** Repeat the first two steps to attach any additional documents.

17. When you have finished, click Next

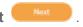

#### SECTION: SUMMARY REVIEW

- **18.** Prior to submission to your supervisor, you can review and edit any information in your self-evaluation.
- 19. Once you are done reviewing, go ahead and click on

Submit to send it to your supervisor

## **NEXT STEPS:**

- 20. When you click **Submit**, your self-evaluation will be sent to your immediate supervisor and their manager for completion/approval
- **21.** Once it is reviewed, your supervisor will be setting up a meeting with you to discuss your performance evaluation.
  - After the meeting, you will receive a Workday inbox item to acknowledge that you have received your performance evaluation
- 22. Click on Acknowledgement on the left panel.

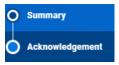

Then, select the status "Acknowledged", add any

Acknowledgement

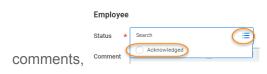

and click on **Submit** to send it to your supervisor for final completion